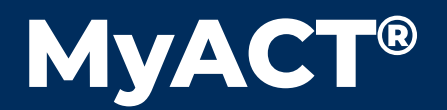

Launch ACT Free Online Tests ぴ

# Quick Start Guide

## **PRACTICE TEST** This document provides steps for taking the official *ACT Practice Test.* To do this, you need a MyACT account. To learn about creating a MyACT account, refer to the *[MyACT Quick Start Guide](https://www.act.org/content/dam/act/secured/documents/pdfs/MyACT-Quick-Start-Guide.pdf).* **MyACT** is mobile-accessible and userfriendly. You can view results on a computer, tablet, or mobile device. Getting Started **ACT Free Online Tests** Free online test practice program designed to help students get their best Once logged in to MyACT, select **Launch ACT**  score possible on the ACT test. **Free Online Tests** for options to prepare for the ACT. You will be able to register for the ACT or choose prep alternatives including ACT Free Online Tests.

## Subject test selection

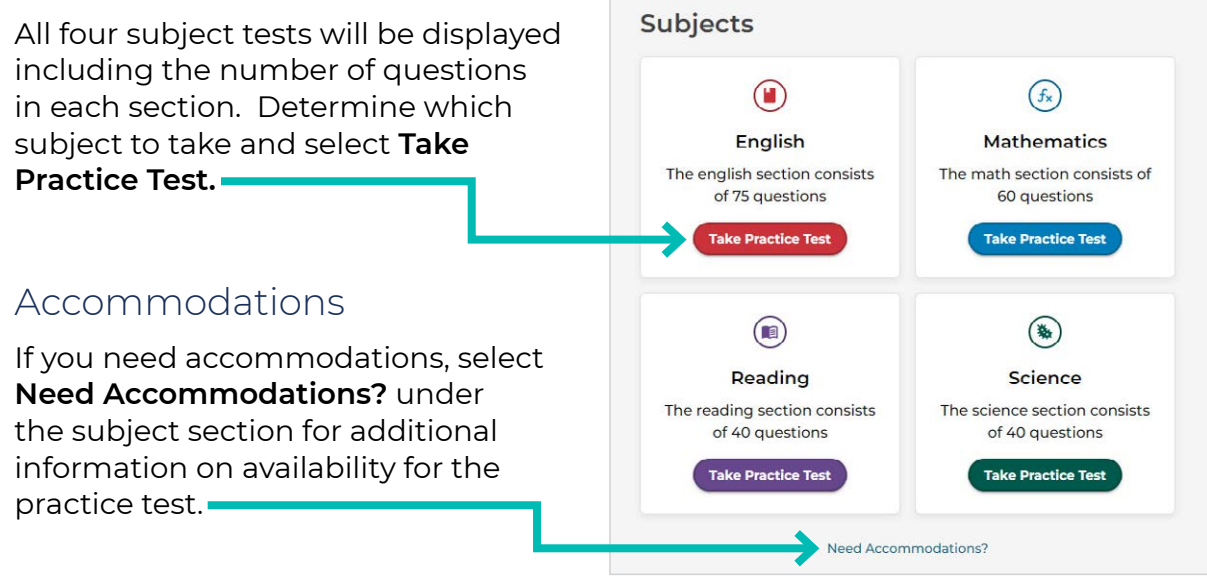

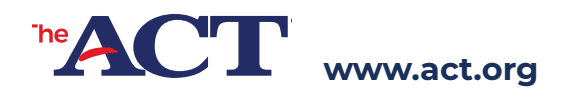

©2024 by ACT Education Corp. All rights reserved. Page 1 of 2 QU12001.CJ16606

## Test timing

When you select a subject test, a prompt to take the tests **Timed** or **Untimed** appears. Select your preference then select **Start Test**.

## Test scoring

Tests are scored as soon as you select **Submit.** When the "Scoring in progress" message under the test name has changed to "Score," you may select **View Results.**

As you complete each subject test, the dashboard shows the test, when it was completed, the score, and the option to select **View Results.**

#### Resuming a test

If you closed your browser or shut down your computer, you may select **Resume** to continue. If you select **Exit,** the test will be scored and you will not be able to resume.

## Viewing Results

To view results, choose the appropriate subject and select **View Results.** The header will include the timing choice selected, total number of questions, number answered correctly or incorrectly, and score for that subject.

**Answers** For each question, the response is displayed in the Your Answer column. Any questions answered incorrectly will have a Reveal option in the Correct Answer column. To reveal the correct answer choice, select **Reveal.**

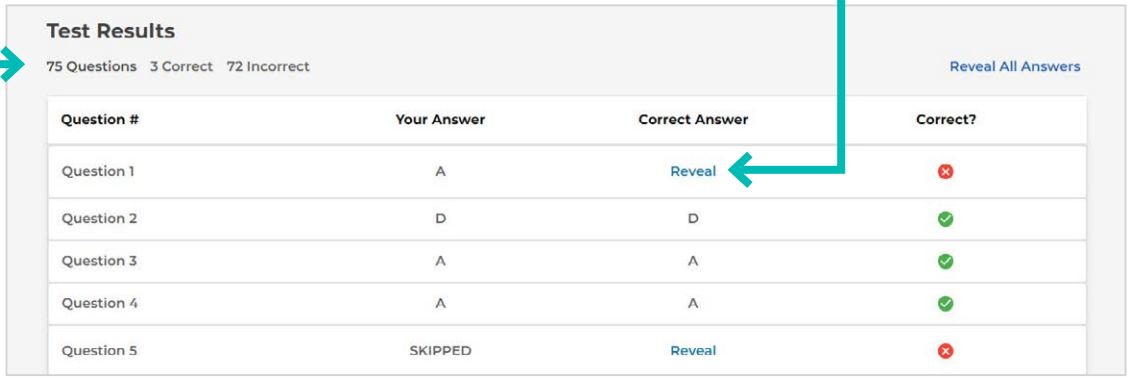

**Results deletion** By selecting the vertical row of three dots next to View Results, the test result can be deleted.

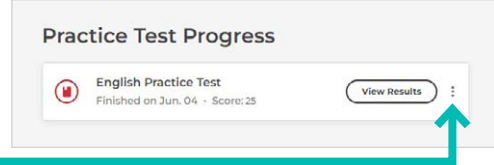

Resume ) :

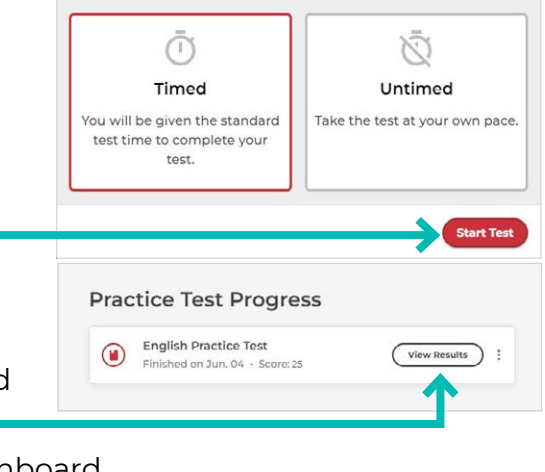

**Practice Test Progress** 

Mathematics Practice Test<br>Started on Jun. 04 English Practice Test Started on Jun. 04

Reading Practice Test<br>Started on Jun. 04

Test Settings: